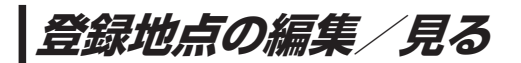

登録地点の情報を編集したり、登録地点の並び替えや削除を行うことができます。

- メニュー ➡ 情報 ➡ 地点編集 をタッチする。 **1**
	- :地点編集画面が表示されます。

**2** 編集したい項目を選択する。

■ 自宅を編集する場合 ① 自宅編集 をタッチする。 :自宅の情報画面が表示されます。

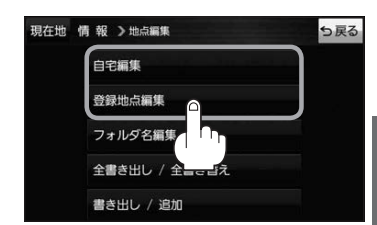

- 登録地点を編集する場合
	- ① 登録地点編集 をタッチする。
		- :登録地点編集画面が表示されます。
	- ② リストから編集したい地点を選択し、タッチする。
		- :選択した地点の情報画面が表示されます。

(例)登録地点編集画面 現在地 情報 >地点編集 ち戻る 東京都江東区白河 フォルダ  $\bigcap$ 酒々井総合公園 全表示 ② 東京都台東区上野公園 マーク順 ③ 登録順 ④ ※ 東京都千代田区丸の内 **各東京都庁** ⑤ 全削除

- ① フォルダ ボタン フォルダ選択画面を表示することができます。
- ② 全表示 ボタン 登録地点を全て表示することができます。
- ③ マーク順 ボタン マークごとにリストを表示することができます。
- ④ 登録順 ボタン

登録した順番にリストを表示することができ ます。

⑤ 全削除 ボタン 登録地点を全て削除することができます。 **3** 登録地点情報の内容を編集する。

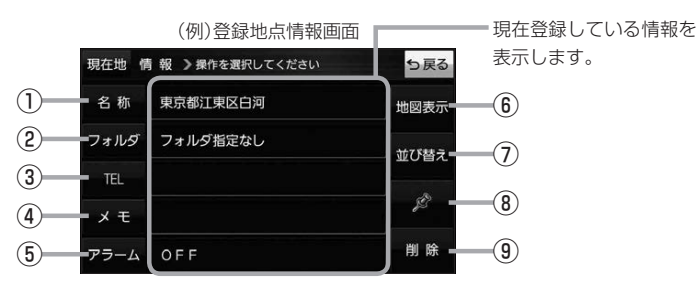

- ① 名称 ボタン 名称を変更します。「客下記
- ② フォルダ ボタン 任意のフォルダに登録します。 ※自宅を編集する場合は表示されません。
- 3 日 ボタン 電話番号を登録します。DPP.57
- ④ メモ ボタン メモを登録します。「みて下記
- ⑤ アラーム ボタン アラーム音を変更します。zP.57
- 名称/メモを編集する場合
	- ① 名称 / メモ をタッチする。
		- :名称入力またはメモ入力画面が表示されます。
	- ② 名称/メモを入力する。
		- ※名称/メモの文字入力は、全角(かな/カナ)16文字まで、半角(英数)32文字まで 入力できます。
		- :登録地点情報画面に入力した文字が表示されます。

■ フォルダを選択する場合 ("自宅" はフォルダ選択をすることができません。)

- ① フォルダ をタッチする。
	- :フォルダ選択画面が表示されます。
- 2 登録したいフォルダ(フォルダ指定なし ~ フォルダ100 )をタッチする。
	- :登録地点情報画面に選択したフォルダ名が表示 されます。

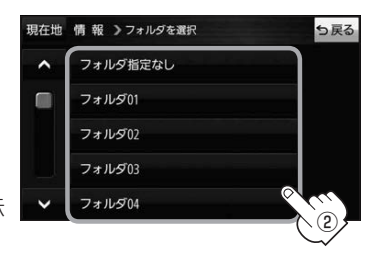

⑥ 地図表示 ボタン 周辺の地図を表示します。

- ⑦ 並び替え ボタン 登録地点の並び替えをします。 PF P.58 ※登録地点が自宅以外に2個以上ある場合に ボタンが表示されます。 ※自宅を編集する場合は表示されません。
- ⑧ マーク ボタン マークを変更します。■P.58
- ⑨ 削除 ボタン 自宅や登録地点を削除します。

### ■ 電話番号を編集する場合

① TEL をタッチする。

:電話番号入力画面が表示されます。

- ② 電話番号を入力し、 決定 をタッチする。
	- :登録地点情報画面に入力した電話番号が表示 されます。

※20桁まで入力できます。

\*印…入力した文字を削除します。 長くタッチすると全ての文字を削除します。

## ■ アラームを編集する場合

① アラーム をタッチする。

:アラーム編集画面が表示されます。

- ② お好みのアラーム音を選択し、タッチする。| :選択したボタンが点灯し、アラーム音が鳴ります。
- ③ 50m / 100m / 300m / 500m を 選択し、タッチする。

:選択したボタンが点灯します。

※進入角度を編集しない場合は、下記手順⑥へ 進んでください。

④ 特定の方向から登録地点に近づいたときに アラーム音を鳴らす場合は、 進入角度 を タッチする。

:進入角度の編集画面が表示されます。

5 矢印( ( / ) )をタッチし、 現在地(自車)マークの方向を修正して セット をタッチする。

:アラーム編集画面に戻ります。

⑥ 戻る をタッチする。

:設定を変更し、登録地点情報画面に戻ります。

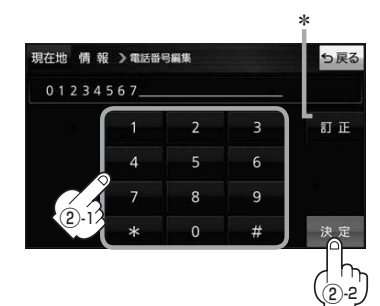

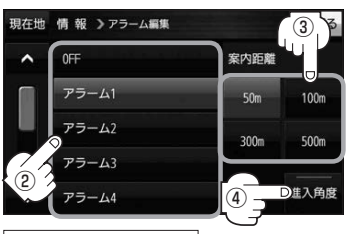

### アラーム音の種類

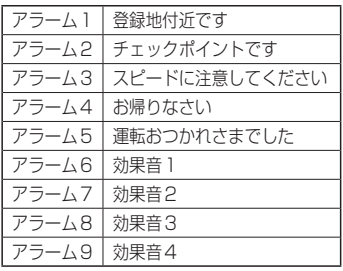

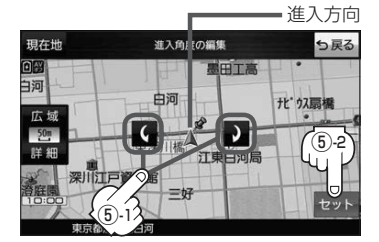

進入角度を編集した場合、左15°右15°の範囲から登録地点に近づいたときにアラーム 音を鳴らします。 お知らせ

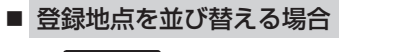

- ① 並び替え をタッチする。
	- :登録地点並び替え画面が表示されます。
- ② 挿入したい場所の 挿入 をタッチする。
	- :登録地点の並びが変わり、登録地点編集画面に 戻ります。

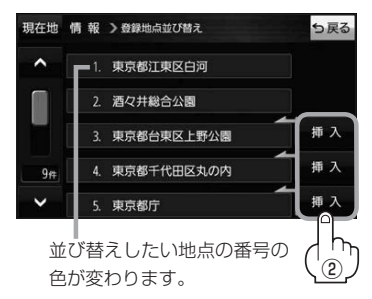

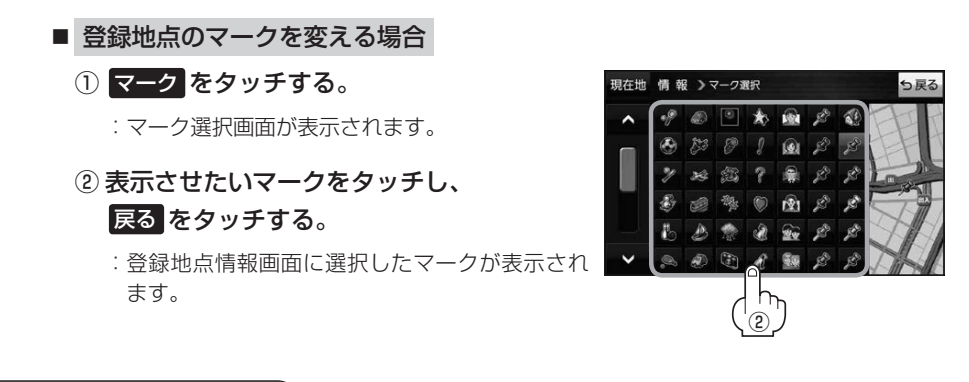

# **フォルダ名を編集する**

登録地点のフォルダ名を編集することができます。

● メニュー ➡ 情報 ➡ 地点編集 ■ フォルダ名編集 をタッチする。 **1**

:フォルダ選択画面が表示されます。

編集したいフォルダ(フォルダ01~ フォルダ100 )をタッチする。 **2**

:フォルダ名入力画面が表示されます。

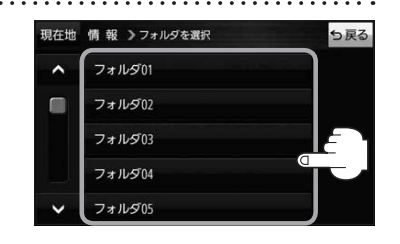

登録されているフォルダ名を削除し、お好みのフォルダ名を入力する。 **3**

※全角(かな/カナ)16文字まで、半角(英数)32文字まで入力できます。

# **登録地点情報を全て書き出す/全て書き替える**

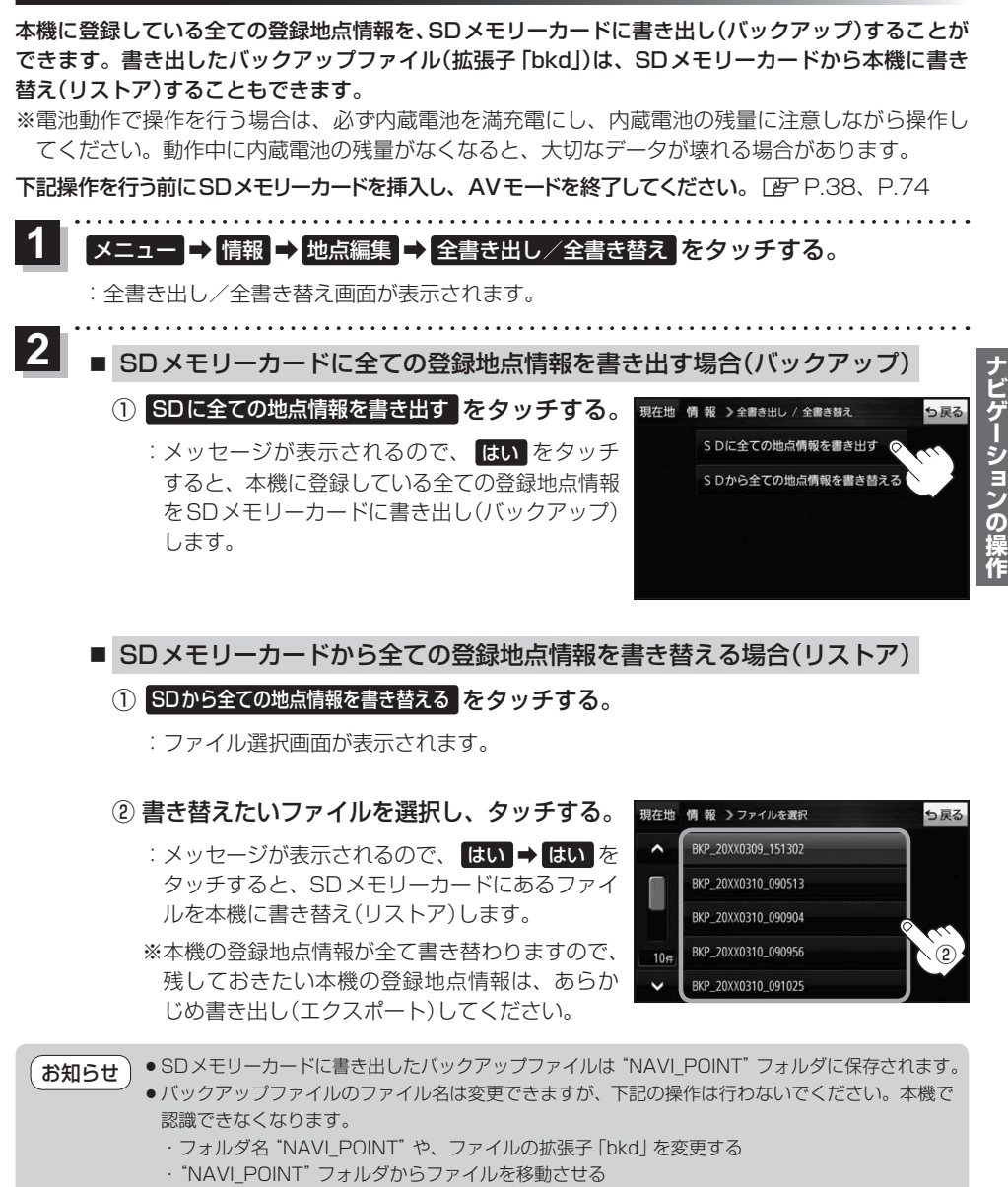

# **登録地点情報を選んで書き出す/追加する**

本機に登録している登録地点情報を、フォルダごとにSDメモリーカードに書き出し(エクスポート) することができます。書き出したエクスポートファイル(拡張子「exd」)は、SDメモリーカードから 本機に追加(インポート)することもできます。

※電池動作で操作を行う場合は、必ず内蔵電池を満充電にし、内蔵電池の残量に注意しながら操作し てください。動作中に内蔵電池の残量がなくなると、大切なデータが壊れる場合があります。

下記操作を行う前にSDメモリーカードを挿入し、AVモードを終了してください。「FP.28、P.74

### メニュー ➡ 情報 ➡ 地点編集 ➡ 書き出し/追加 をタッチする。 **1**

:書き出し/追加画面が表示されます。

- 本機の登録地点情報を選択してSDメモリーカードに書き出す場合(エクスポート) **2**
	- ① SDに地点情報を書き出す をタッチする。
		- :フォルダ選択画面が表示されます。
	- ② リストからSDメモリーカードに書き出した いフォルダをタッチ/ 全選択 をタッチする。
		- : 選択したフォルダに(✔)が付きます。

※選択したフォルダを解除/全解除する場合は、 解除したいフォルダをタッチ / 全解除 をタッ チしてください。

- ③ 書き出し をタッチする。
	- :SDメモリーカードに登録地点を書き出し (エクスポート)します。

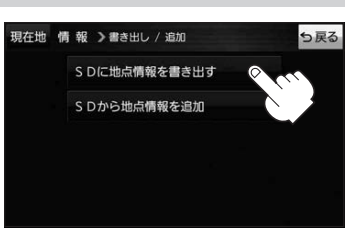

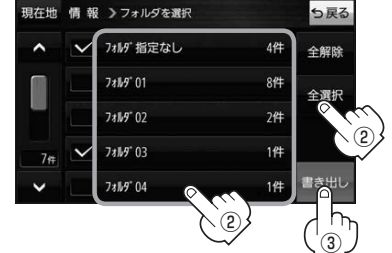

- SDメモリーカードから登録地点情報を選択して本機に追加する場合(インポート)
	- ① SDから地点情報を追加 をタッチする。
		- :ファイル選択画面が表示されます。
	- ② 本機に追加したいファイルをタッチし、追加したいフォルダをタッチする。
		- :フォルダ内に保存されている登録地点リストが表示されます。

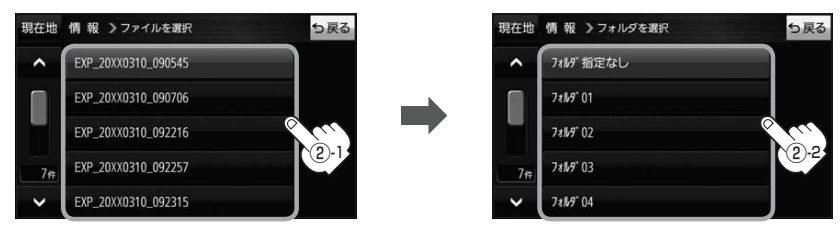

# ③ 追加したい地点をタッチ / 全選択 をタッチ する。

:選択した地点に(ノ)が付きます。

※選択した地点を解除/全解除する場合は、解除 したい地点をタッチ/ 全解除 をタッチしてく ださい。

④ 追加 をタッチする。

:フォルダ選択画面が表示されます。

- ⑤ 追加したいフォルダを選択し、タッチする。
	- :選択したフォルダに地点が追加(インポート) されます。

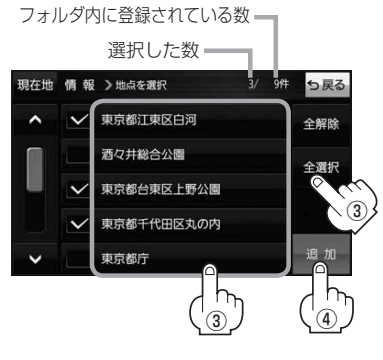

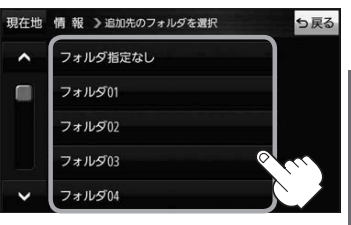

- ●SDメモリーカードに書き出したエクスポートファイルは "NAVI\_POINT" フォルダに保存されます。 ●エクスポートファイルのファイル名は変更できますが、下記の操作は行わないでください。本機で 認識できなくなります。 お知らせ
	- ·フォルダ名 "NAVI POINT"や、ファイルの拡張子 「exd I を変更する
	- · "NAVI POINT" フォルダからファイルを移動させる

# **SDメモリーカードから地点を登録する**

Gアプリで作成した地点情報ファイル、または当社ユーザーコミュニティサイト「ナビcafe」の 「おでかけ旅ガイド」からダウンロードした地点情報ファイルを本機に登録することができます。 (最大2 499カ所)

※地点情報ファイルは、SDメモリーカード内の"DRIVE"フォルダに保存してください。

- ※本機ではGアプリを利用することができません、以前にGアプリ対応ナビゲーションで作成した 地点情報ファイルはご利用いただけます。
- ※2019年12月をもって「おでかけ旅ガイド」のサービスは終了いたしました。以前にダウンロード した地点情報ファイルはご利用いただけます。

下記操作を行う前にSDメモリーカードを挿入し、AVモードを終了してください。「FFP.38、P.74

- メニュー ➡ 情報 ➡ SD地点取込 をタッチする。 **1**
	- :地点情報ファイルのファイルリスト画面が表示されます。地点情報ファイルが1つしかない 場合は、フォルダリスト画面が表示されます。
	- ※SDメモリーカード内に"DRIVE"フォルダがない場合は、"DRIVE"フォルダを作成するか どうかのメッセージが表示されます。 はい / いいえ を選択してください。

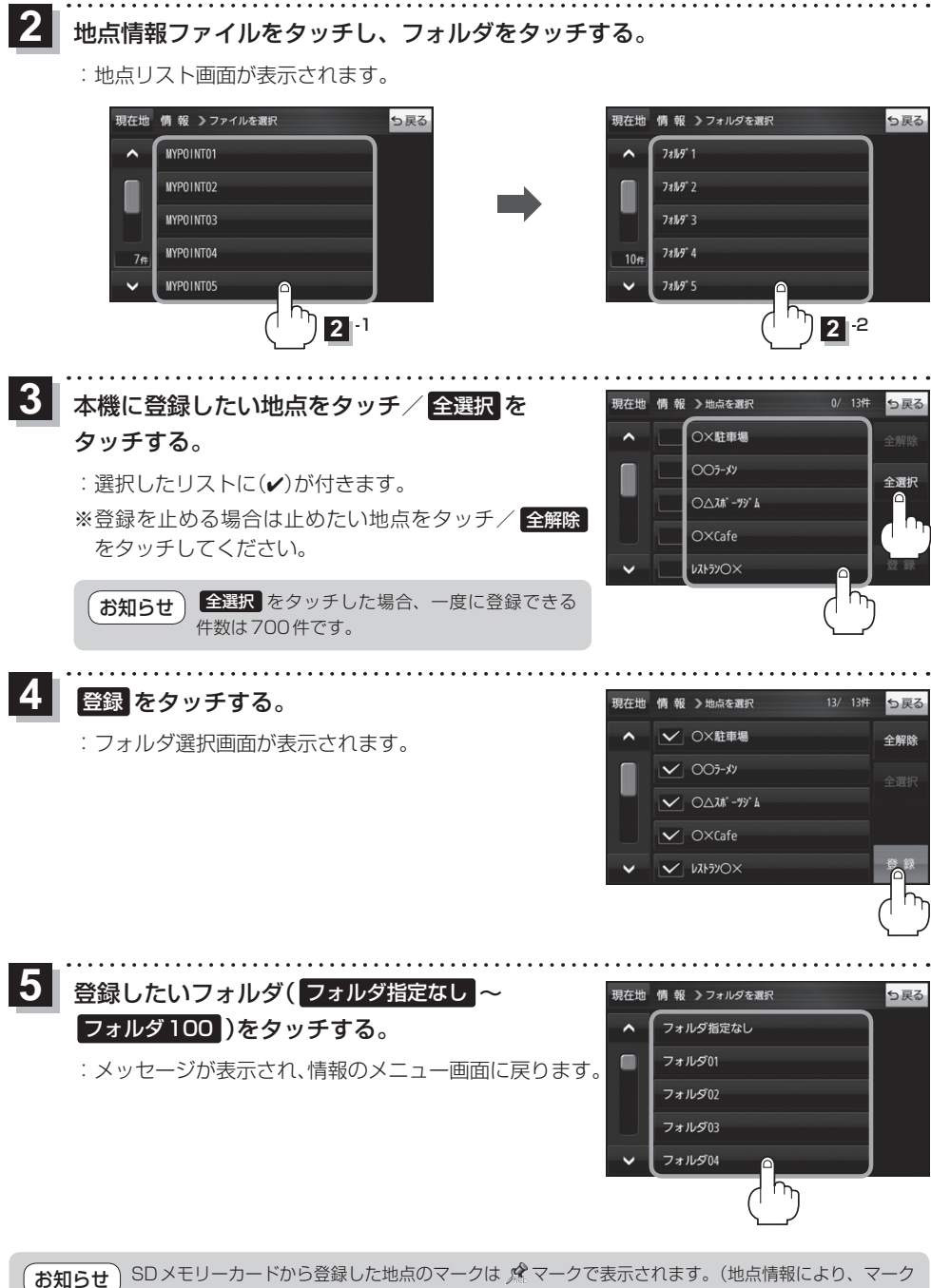

が異なる場合もあります。)

# **ecoドライブ情報について**

車動作時に「加速」「減速」「アイドリング時間」などをGPS衛星電波をもとに計算し、環境にやさしく 無駄の少ない運転(ecoドライブ)ができているか評価することができます。

メニュー ➡ 情報 ➡ ecoドライブ をタッチする。 **1**

:ecoドライブ情報画面が表示されます。

- (例)ecoドライブ情報画面\* 現在地 情報 > ecoドライブ情報 っ戻る  $\mathbf{N}$ ecor517  $\left( 8\right)$ 急加速 総合評価  $(1)$ 中止 XX. 03. 05  $(2)$ 履歴 ― (9) グラフー(10) 急加速は燃費を大幅 設定一 ⑪  $\circ$  (3) (4) (5) (6) (7)
	- ①総合評価

総合評価を5段階で判定。 葉の数が多いほど環境にやさ しく、無駄の少ない運転がで きていることを表します。

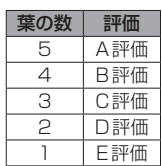

### ②アイドリング

車両停車時間

(一定時間以上の停車をアイドリングとします。)

③メッセージ

メッセージがスクロール表示されます。

④急加速

急に加速した回数が少ないと高評価になります。

⑤急減速 急に減速した回数が少ないと高評価になります。

- ⑥評価レベル
	- 初級で評価した場合、 ■マークを表示します。
- ⑦eco速度 規定速度で走行した時間 (法定速度とは異なりますのでご注意ください。)
- 8 ecoドライブ中止 / ecoドライブ開始 ボタン ecoドライブ中止 …ecoドライブ評価を中止します。 ecoドライブ開始 …ecoドライブ評価を開始します。

### ⑨ 履歴 ボタン

ecoドライブ評価履歴のリストが最大30件表示 されます。 ※リストをタッチすると、詳細画面が表示されます。 ※評価履歴を削除する場合は、リスト画面の 全削除 → はい 、または詳細画面の 削除 ➡ はい をタッチしてください。

## ⑩ グラフ ボタン

ecoドライブ評価グラフが最大20件表示されます。

## ⑪ 設定 ボタン

ecoドライブの設定をすることができます。

\*印…カーマーク設定で ゴリラ を選択した場合、ゴリラオリジナルecoドライブ情報画面に変わります。

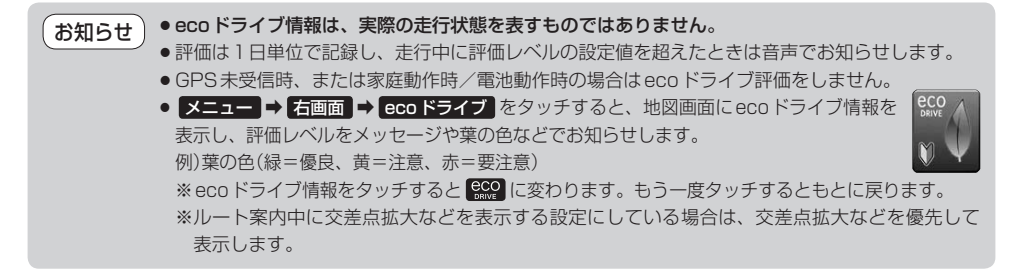

ナビゲーションの操作

# **走行軌跡を使う**

走行した道に軌跡(青色のしるし)をつけることができます。

メニュー ➡ 情報 ➡ 走行軌跡 をタッチする。 **1**

:走行軌跡記録の設定画面が表示されます。

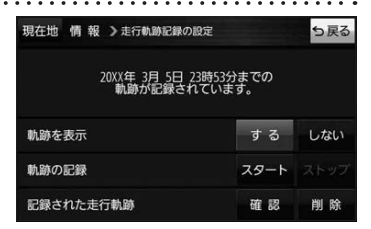

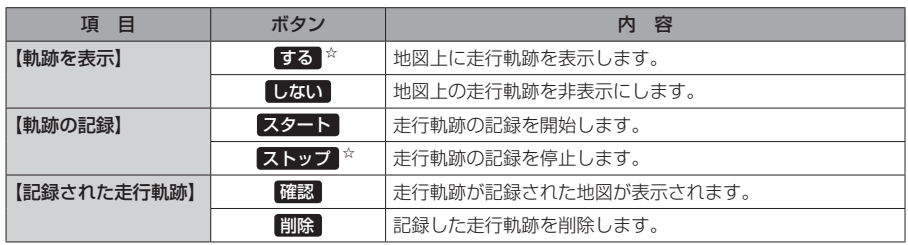

☆はお買い上げ時の設定です。

お知らせ

●走行軌跡は約200 mごとに1点表示し、約500 kmまで記録 できます。容量を超えると、古い走行軌跡から順に自動で削除し、 新しい走行軌跡を記録します。

● 走行軌跡は5点表示するごとに保存されます。 (5点に満たない場合は保存されません。)

# **走行状態を確認する**

車動作時に本機の車両センサーで、走行/停車判定を確認することができます。

メニュー ➡ 情報 ➡ 車両センサー をタッチする。 **1**

:車両センサー画面が表示されます。

※家庭動作または電池動作で使用している場合、 車両センサー は選択できません。

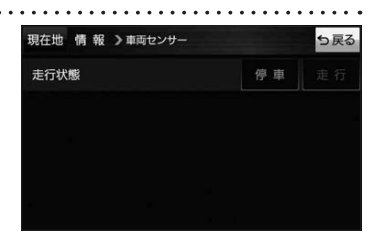

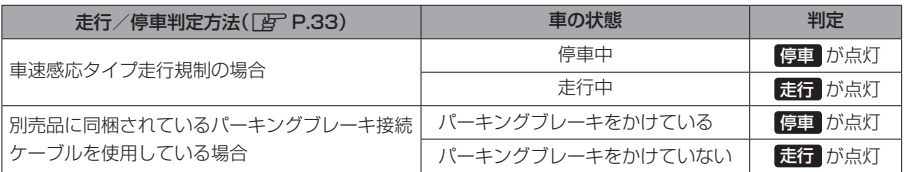

# **VICS情報(FM多重)について**

VICSとは、渋滞・事故などの影響による規制、目的地までの所要時間などの道路交通情報をナビゲー ションに送信するシステムです。本機ではFM多重放送のVICS情報を受信することができます。 VICSはVehicle Information and Communication System(道路交通情報通信システム)の略です。

## ● VICSに関する問い合わせ先について

問い合わせの内容によって、下記のように問い合わせ先が異なります。

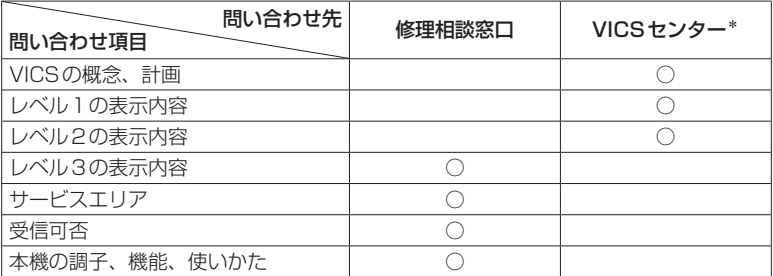

\*印…VICSの概念、計画、または表示された情報内容に関することはVICSセンターへ お問い合わせください。(ただし、レベル3の表示内容は除く。) 一般財団法人道路交通情報通信システムセンター(VICSセンター) お客様相談窓口 【電話番号】0570-00-8831(PHS、IP電話等からはご利用いただけません) 【受付時間】平日9:30~17:45(土曜・日曜・祝日・年末年始休暇を除く) 【FAX番号】03-3562-1719(24時間受付)

#### 使用上のご注意 お知らせ

- 提供されるVICS情報は、あくまでも参考です。最新情報でない場合があります。
- 提供された情報と異なる場合は、実際の交通規制や道路状況に従ってください。

### VICS情報表示について

- ●本機が家庭動作/電池動作の場合は、VICS規約によりVICS情報を利用することができません。 VICS情報は、車動作時のみ利用することができます。
- VICS情報を受信するためには、付属のVICSアンテナを接続してください。
- ●受信状況によっては、VICS情報が本機に表示されるまで時間がかかる場合があります。

# **交通情報の表示について**

VICS情報には、文字表示(レベル1)、図形表示(レベル2)、地図表示(レベル3)の3種類があります。 ※VICS情報の表示は放送局によって異なる場合があります。また、遠方のVICS情報は表示されません。 ※文字表示(レベル1)、図形表示(レベル2)はVICS情報を受信しても自動的に表示されません。

FM多重画面から各情報を表示させてください。「BP P 68 ※下記の場合、本機で受信したVICS情報が消去されます。

- ・本機の電源を切ったり、周波数を変更したとき
- ・VICS情報保存時間を経過したとき

## 文字表示(レベル1)

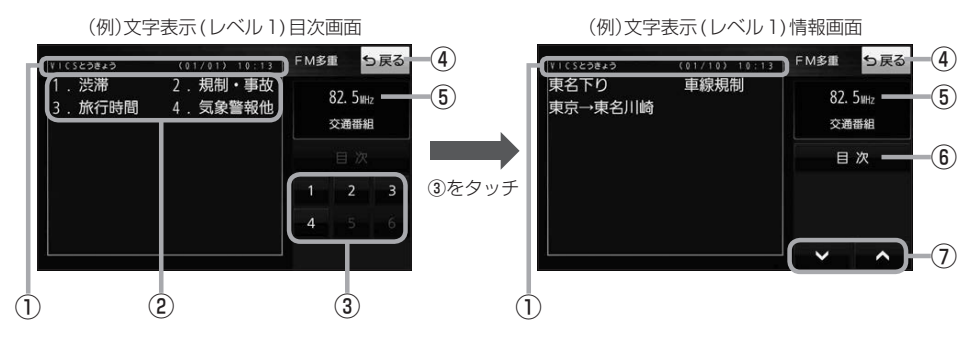

# 図形表示(レベル2)

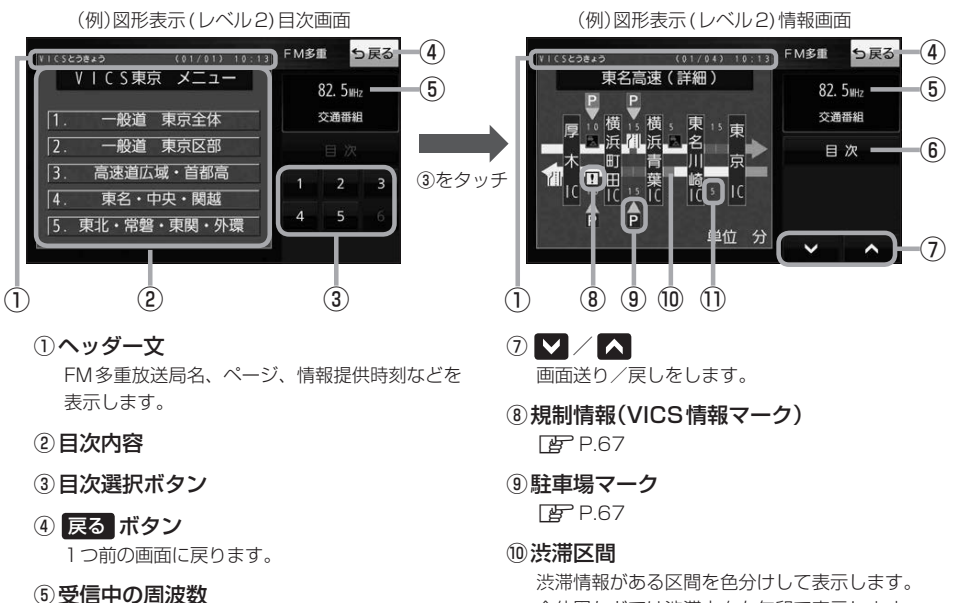

- 
- ⑥ 目次 ボタン

目次画面に戻ります。

※赤色:渋滞 橙色:混雑 ⑪次の地点までの所要時間

全体図などでは渋滞方向を矢印で表示します。

5分単位で表示されます。

## 地図表示(レベル3)

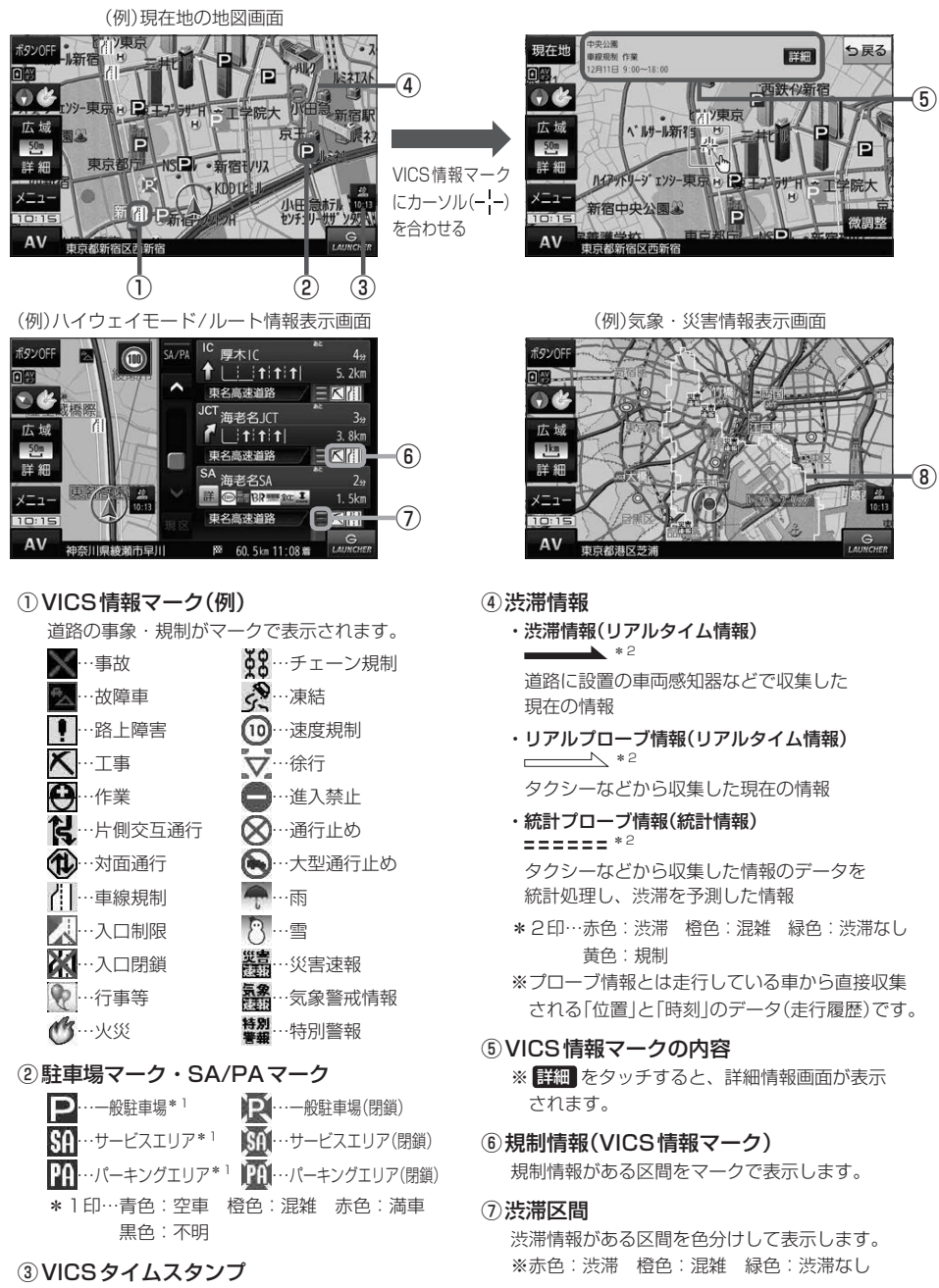

VICS情報の情報提供時刻を表示します。 ※レベル3情報がないときは情報提供時刻を表示 しません。

気象(1時間あたり50 mm以上の大雨など)の情 報を受信すると、地図画面にマークと、対象範囲 が薄い黄色で表示されます。

⑧気象・災害情報

**ナビゲーションの操作** 

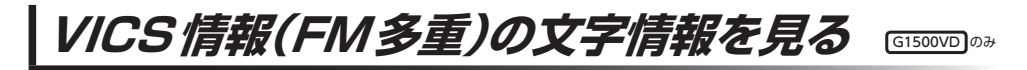

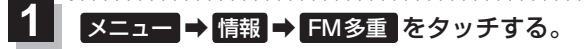

:FM多重画面が表示されます。

文字情報 をタッチする。 **2**

:文字表示(レベル1)目次画面が表示されます。

見たい情報の番号をタッチする。 zP.66 **3**

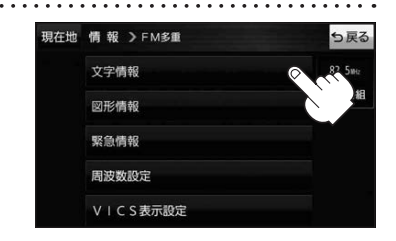

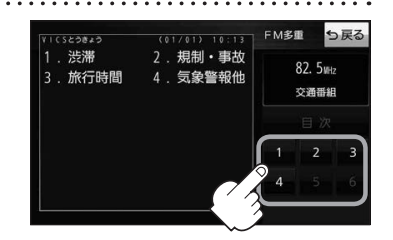

VICS情報(FM多重)の図形情報を見る

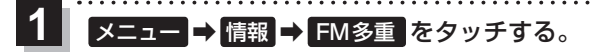

:FM多重画面が表示されます。

- 図形情報 をタッチする。 **2**
	- :図形表示(レベル2)目次画面が表示されます。

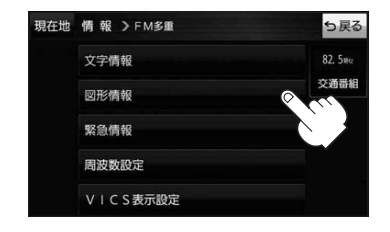

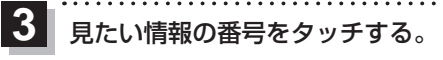

**P.66** 

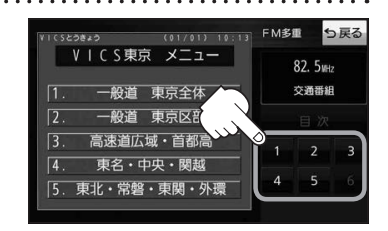

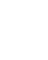

## **VICS情報(FM多重)の緊急情報を見る** G1500VD のみ

## FM多重放送局で緊急情報(特別警報)の放送を受信すると、緊急情報画面が表示され、受信した情報を 見ることができます。

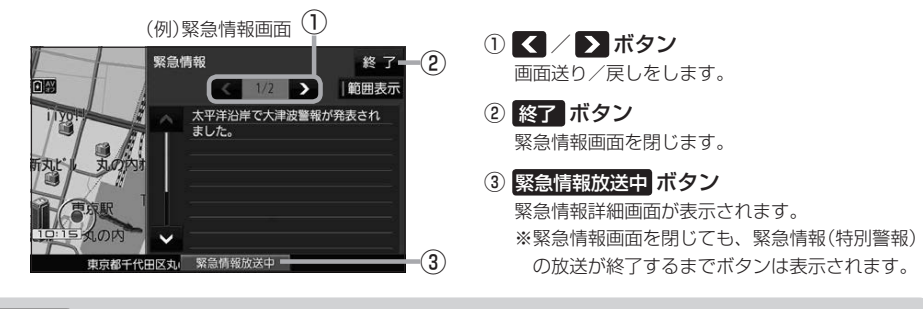

- ●緊急情報(特別警報)の放送が終了すると、受信した情報の表示を終了します。 お知らせ
	- ●緊急情報詳細画面は メニュー ➡ 情報 ➡ FM多重 ➡ 緊急情報 から表示することもできます。 ●走行中に見ることはできません。車を安全な場所に停車し、パーキングブレーキをかけてご覧
		- ください。
	- 情報自体の提供がない場合は表示されません。

**VICS表示の設定をする**

 $G1500VD$  $0$ 

VICS情報(レベル3)で表示できる項目を設定することができます。「PP.67

メニュー ➡ 情報 ➡ FM多重 ➡ VICS表示設定 をタッチする。 **1**

:VICS表示設定画面が表示されます。

※地図画面のVICSタイムスタンプをタッチしてもVICS表示設定画面が表示されます。

## 設定したい項目をタッチする。

**2**

:表示灯が点灯し、設定されます。

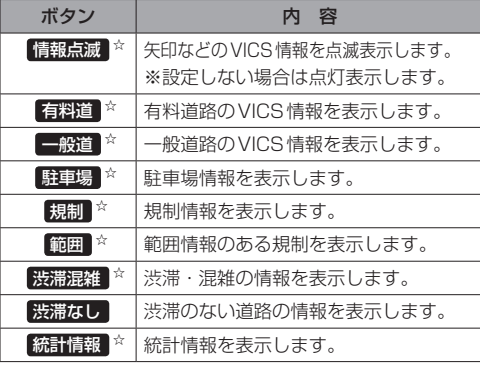

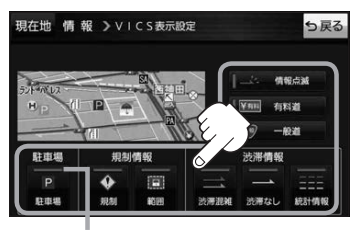

表示灯

☆はお買い上げ時の設定です。 ※設定しない場合は、もう一度タッチして 表示灯を消灯させてください。

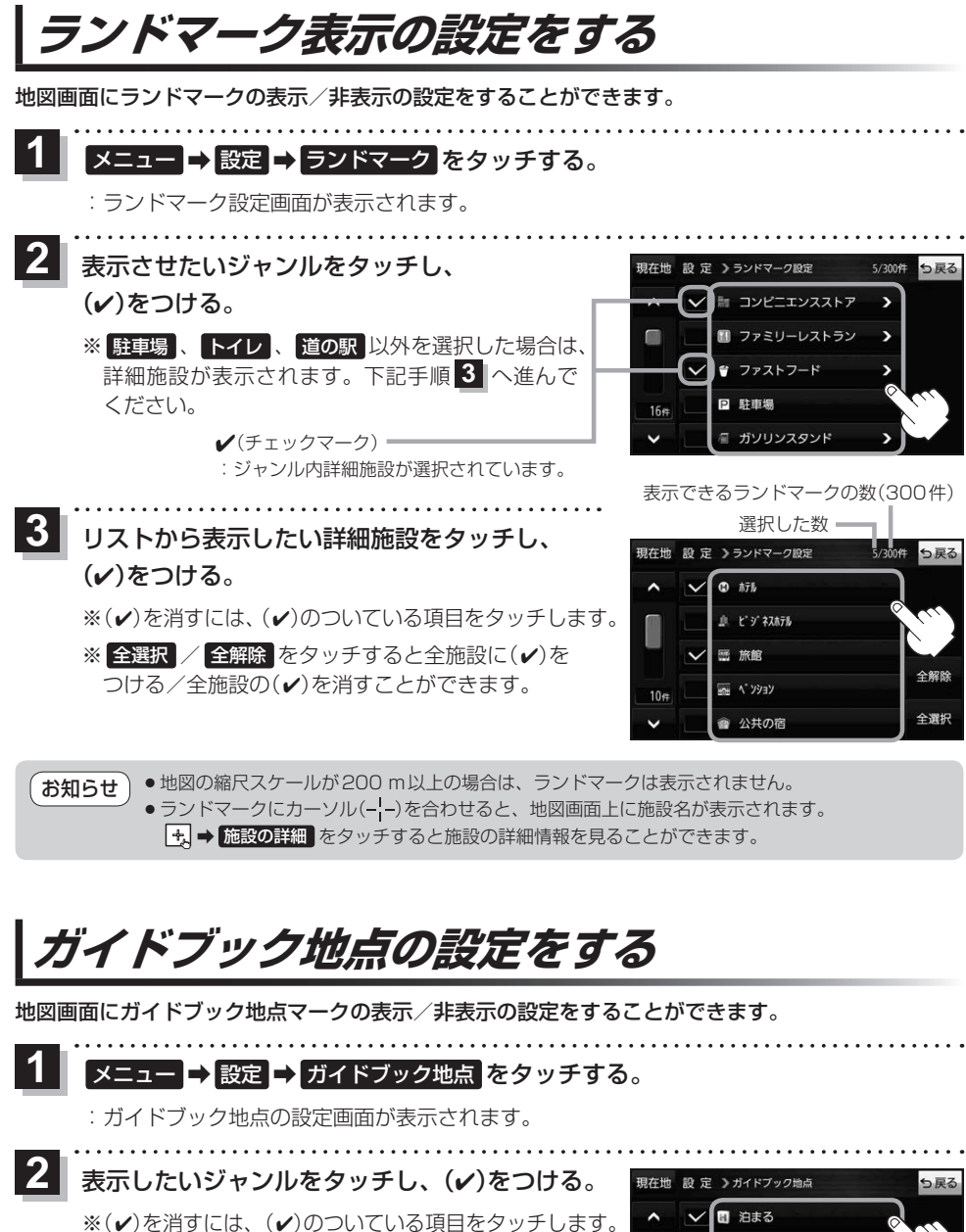

※全選択 / 全解除 をタッチすると全ジャンルに(v) をつける/全ジャンルの(4)を消すことができます。 ※お買い上げ時は泊まる/見る/食べるに設定されてい ます。

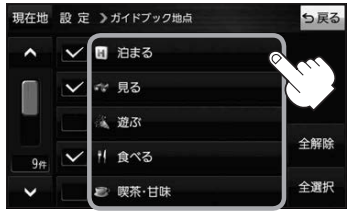

# **音声案内の音量を調整する**

ルート案内や各音声案内などの案内音量を調整することができます。

メニュー ➡ 設定 ➡ 案内音量 をタッチする。 **1**

:ルート案内の音量設定画面が表示されます。

+ / 消音 をタッチして、音量を調整する。 明在地 股定 >ルート案内の音量股定

:調整時に"この音量でご案内します。"と音声が鳴ります。 ※お買い上げ時の音量は、左から4目盛目に設定されて います。

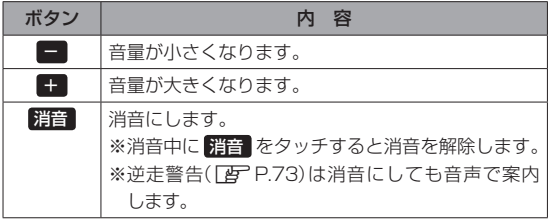

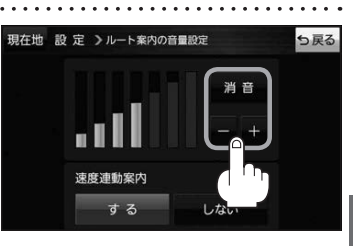

# **速度連動案内の設定をする**

**2**

走行による雑音で音声案内が聞き取りにくくなる場合があります。速度連動案内の設定により約80 km/h 以上の速度になると、設定値から1目盛分大きな音量で音声案内を出すことができます。

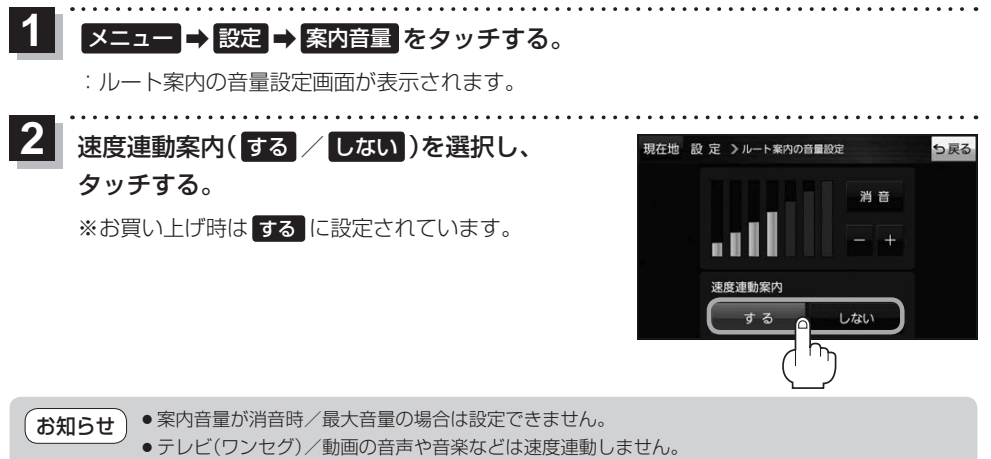

●本機が受信するGPS衛星電波で速度判定を行いますので、実際の速度と異なる判定をする場合が あります。また、GPS未受信時など状態によっては速度連動しない場合があります。

# **案内設定をする**

. . . . . . . . . . . . . . . . . .

ルート案内や各音声案内、表示などの設定を変えることができます。 ※案内設定について詳しくは『詳細操作編』をご覧ください。 z「『詳細操作編』の見かた」P.3

#### ュー ➡ 設定 ➡ 案内設定 をタッチする。 **1**

:案内設定画面が表示されます。

. . . . . . . . . . . . . . . . .

**2** 設定する項目を選び、タッチする。

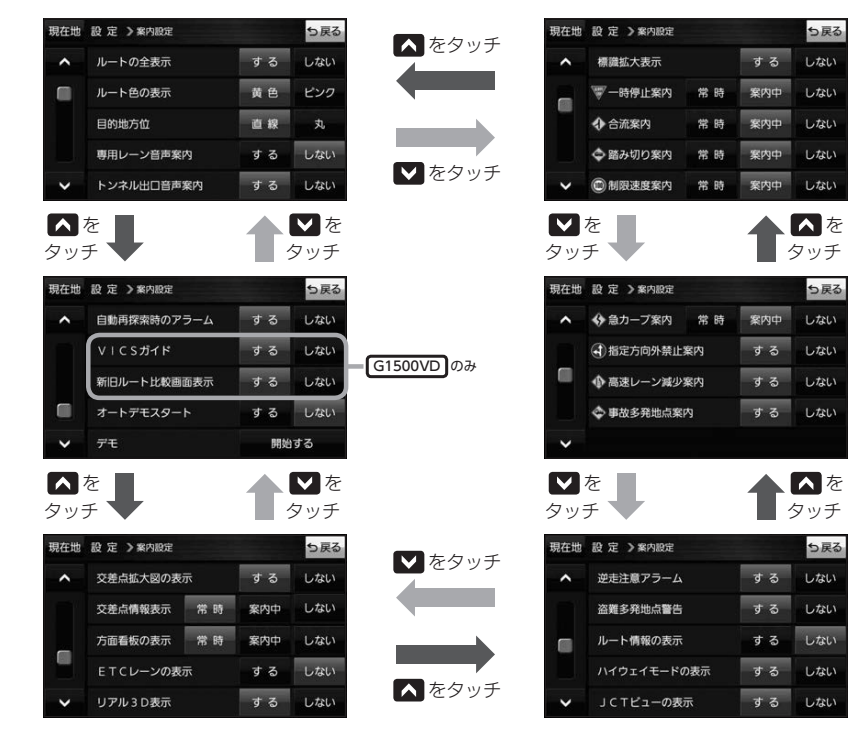

石知らせ)各種表示は地図ソフトに収録されているデータに基づいて行うため、下記にご注意ください。 ●データが収録されていない場所や施設(ETCレーンや方面看板など)では表示されません。

●データは地図ソフト作成時のものであるため、表示された内容が実際とは異なる場合があります。

### お知らせ 安全・安心運転サポート情報について

運転中の状況に応じて注意を促します。

※普通自動車を対象とした情報が案内されます。

※情報のある区間・地点のみ案内します。また、複数の情報がある地点では、いずれか1つが案内 されます。

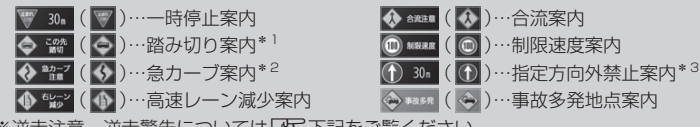

※逆走注意、逆走警告については「至下記をご覧ください。

### 事故多発地点案内の表示について

事故が多く発生している場所に <>> を表示し、付近を走行すると安全·安心運転サポート情報(DBT上記) と音声でお知らせします。

※地図の縮尺スケールが50 m、100 mの場合に表示されます。 (縮尺スケールの50 mは全国市街地図(詳50 m)ではありません。)

※ <> にカーソル(-'-)を合わせても事故多発地点の詳細情報は表示されません。

### 逆走注意アラームについて

●パーキングエリア(PA)、サービスエリア(SA)内で駐 車してエンジンを切ったあと再度エンジンをかけ発進 させると、逆走しないよう事前に注意を促します。 (逆走注意) ※パーキングエリア(PA)、サービスエリア(SA)に よっては、案内されない場合があります。

(例)逆走注意表示

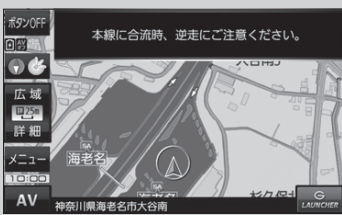

● 高速道路で逆走のおそれがある場合は、逆走のおそれが ある旨を警告します。(逆走警告) 逆走警告は高速自動車国道で案内します。 ※高速自動車国道は、東名高速道路などの主要な高速 道路を指します。 ※首都高速道路などの自動車専用道路は対象外です。 ※逆走警告について、詳しくは「AP P.20をご覧くだ さい。

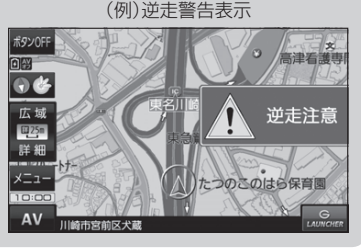

\*1印…踏切手前の道路の形状や走行する経路によっては、案内されない場合があります。

\*2印…カーブの形状や走行する速度によっては、案内されない場合があります。

\*3印…ルート案内中は表示されません。また、時間規制や車線規制がある標識や、複雑な形状の標識は案内されません。